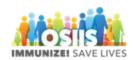

## Place a Vaccine Order

- 1. Login into system
  - a. Make sure you are logged into the correct provider/clinic
- 2. Click Inventory
- 3. Click Vaccines
- 4. Click Vaccine Orders
  - a. Make sure the order date range is appropriate for order you wish to review and click Search
  - b. If creating a new order click Add New Vaccine Order
- 5. Select the clinic from the dropdown and click Next
- 6. There are 2 ways to proceed with creating a vaccine order
  - a. To add a vaccine begin typing the vaccine name in the Vaccine | Mfg | NDC | Packaging field
  - b. Select the appropriate vaccine from the list provided
  - c. Enter the quantity of packages to order
  - d. Click Add to Order
- 7. Second way to create a vaccine order
  - a. Click Order Forecast and select from the dropdown list (Pediatric)
  - b. This will give you a forecasted order based on information in the IIS (Please note that vaccine must be ordered in package sizes (5, 10, 25 doses)
  - c. Click Add to Order
  - d. Select the vaccine from the drop down
  - e. Enter the quantity of packages to order
  - f. Click Add to Order
- 8. Check that the Total Doses and Total Cost are appropriate
- 9. Add comments
- 10. Click update to save the order
- 11. Click the arrow next to update
- 12. Select Submit to VFC Program
- 13. Success message will display
- 14. Click cancel to return to the previous screen
- 15. Order status will change to Submitted for Approval, once approved by the VFC program the order status will change to Approved